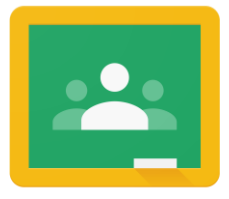

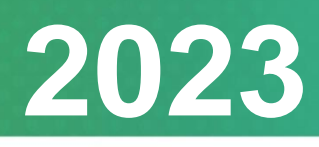

### **綁定 Google 帳戶及 分享至 Google Classroom**

# 用戶指南 **User Manual**

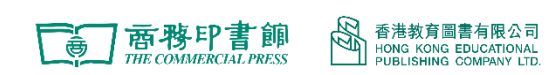

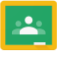

## 目錄

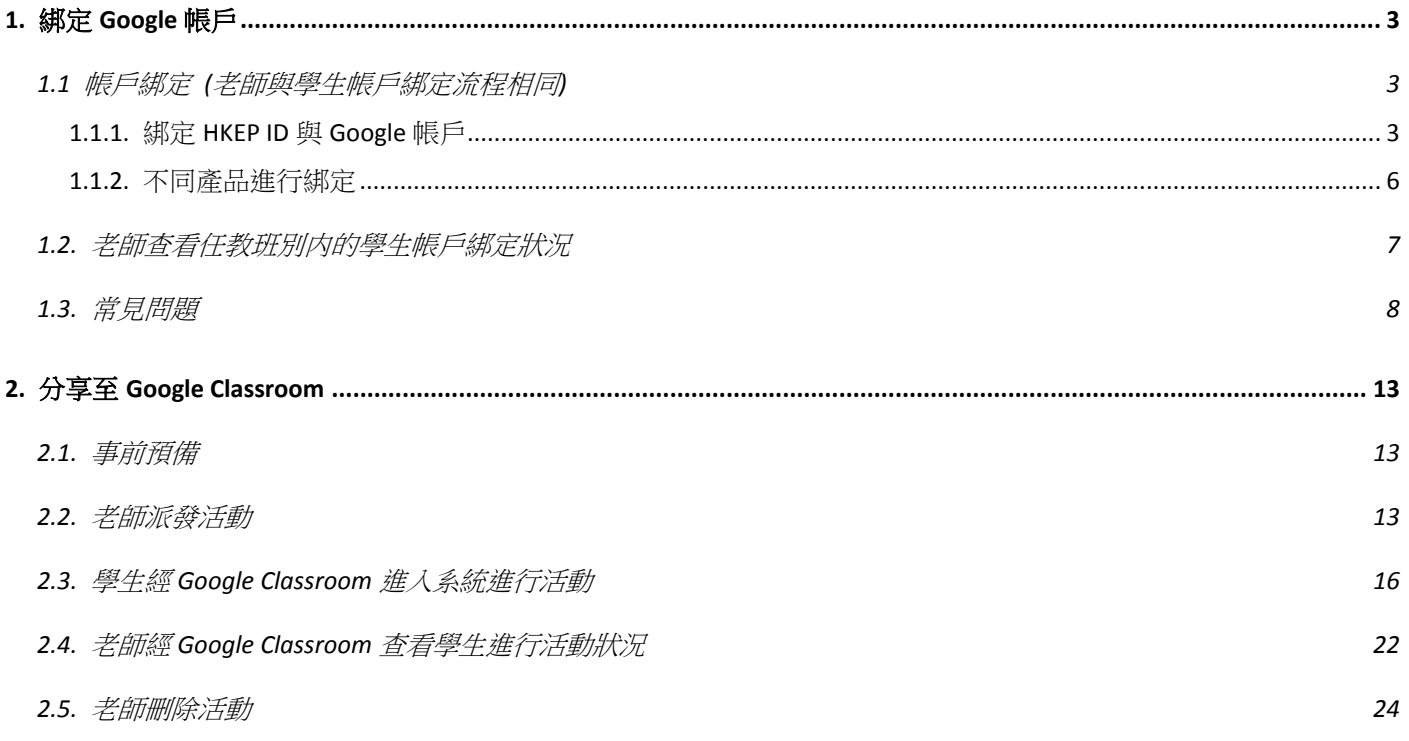

# <span id="page-2-0"></span>**1. 綁定 Google 帳戶**

### <span id="page-2-1"></span>**1.1 帳戶綁定 (老師與學生帳戶綁定流程相同)**

如使用各系統時需要連結至 Google,請先於教圖會員系統内將 HKEP ID 與 Google 帳戶進行綁定。

### <span id="page-2-2"></span>**1.1.1. 綁定 HKEP ID 與 Google 帳戶**

登入教圖會員系統[\(https://member.hkep.com/\)](https://member.hkep.com/), 如個別產品提供連結至 Google 服務(例如: Google Classroom), 產品下方會顯示 Google 帳戶及綁定狀態切換鍵, 下圖爲翻轉課堂(優化版)的 例子:

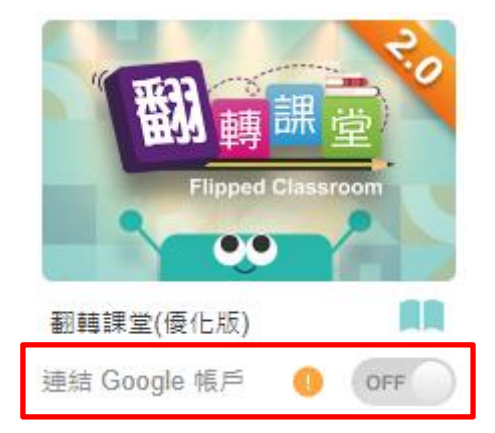

\*現階段提供連結至 Google 服務的產品:翻轉課堂(優化版)、互動課堂及評估資源庫。

#### 事前須知

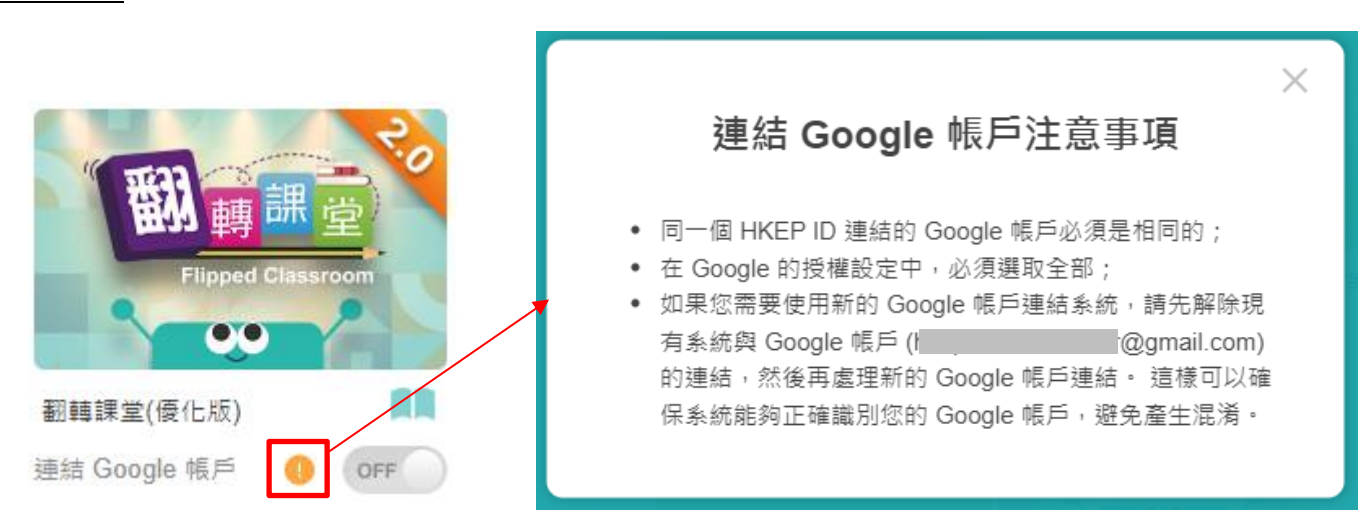

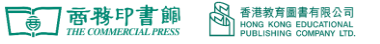

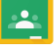

點按 ■ 閲讀「連結 Google 帳戶注意事項」:

1) 同一個 HKEP ID 連結的 Google 帳戶必須是相同的;

2) 在 Google 的授權設定中, 必須選取全部;

3) 如果您需要使用新的 Google 帳戶連結系統,請先解除現有系統與 Google 帳戶 (xxxxx@qmail.com)的連結,然後再處理新的 Google 帳戶連結。這樣可以確保系統能夠正確識別您 的 Google 帳戶, 避免產生混淆。

#### 進行綁定

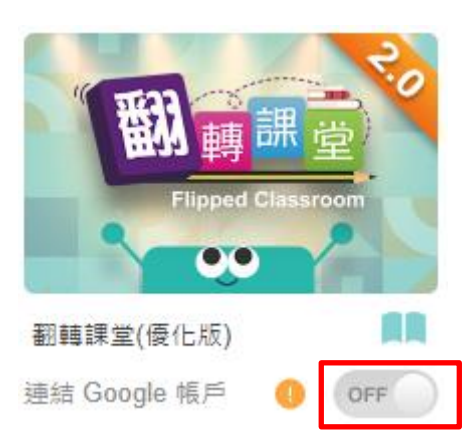

點按<sup>OFF</sup> 切換狀態,畫面會跳至「使用 Google 帳戶登入」:

**情況 1**:如瀏覽器未曾登入過任何 Google 帳戶,請按指示登入需要綁定的帳戶

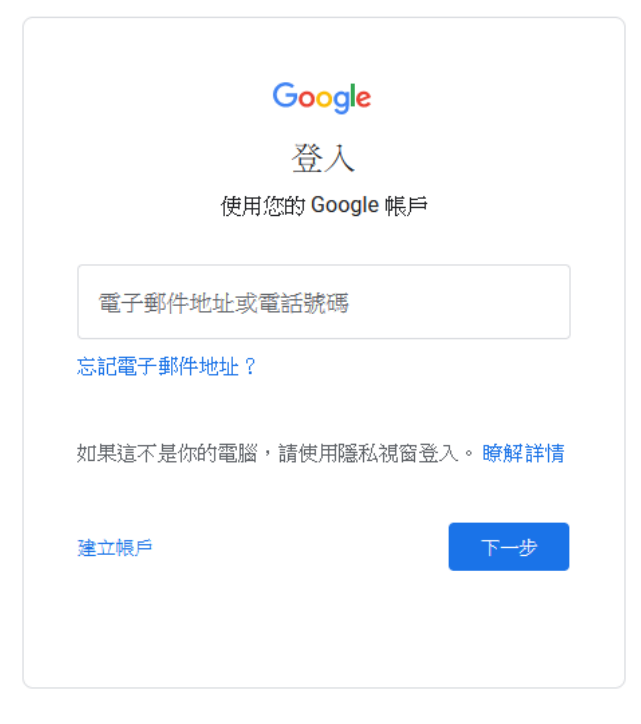

**情況 2**:如已曾於瀏覽器登入過 Google 帳戶,請選擇需要綁定的帳戶或點按「使用其他帳戶」,按 指示登入需要綁定的帳戶

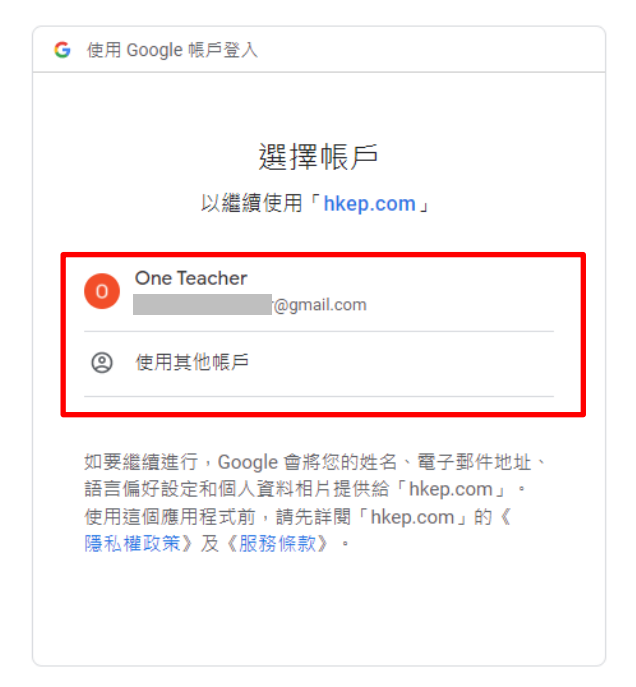

登入/選擇需要綁定的帳戶後,請勾選全部存取的範圍,以作授權,然後點按「繼續」進行綁定

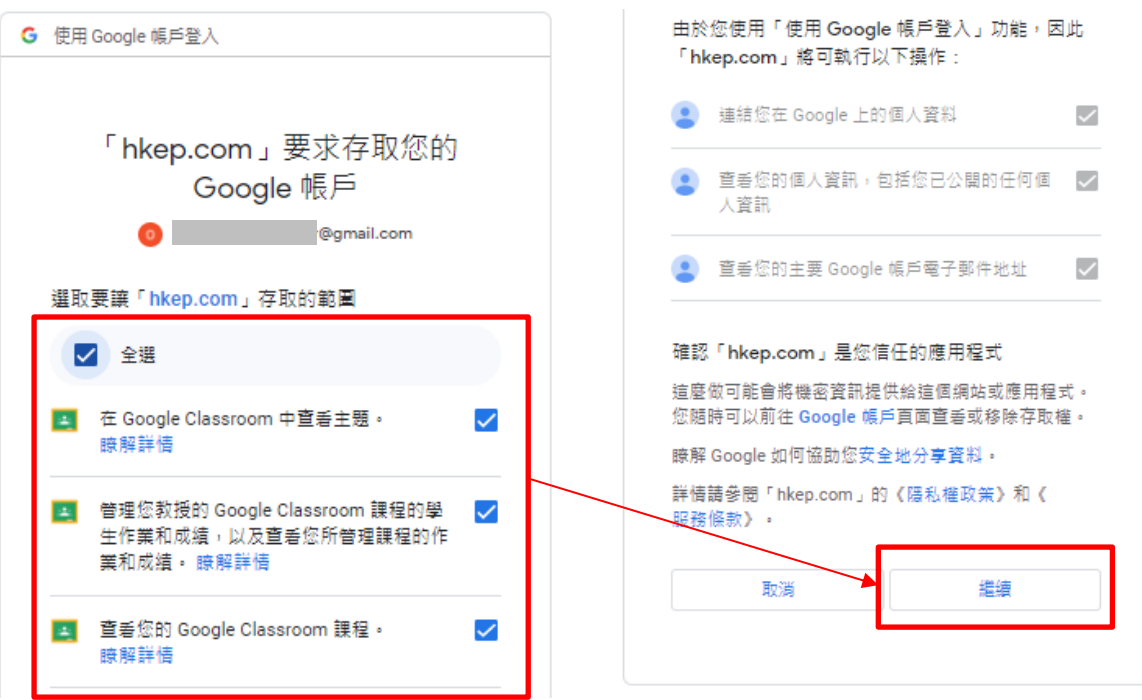

如顯示以下畫面表示已成功綁定:

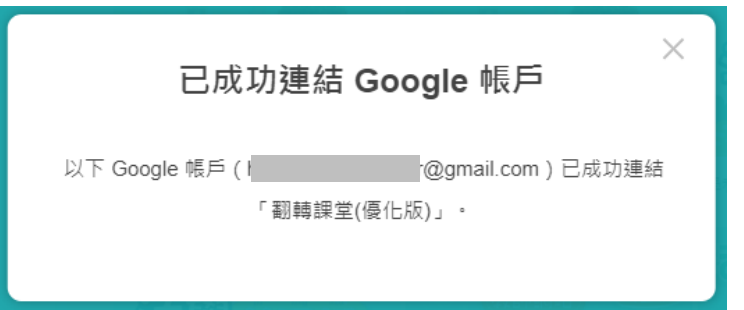

教圖會員系統内相關產品會顯示已綁定的 Google 帳戶及切換鍵會轉為 ON

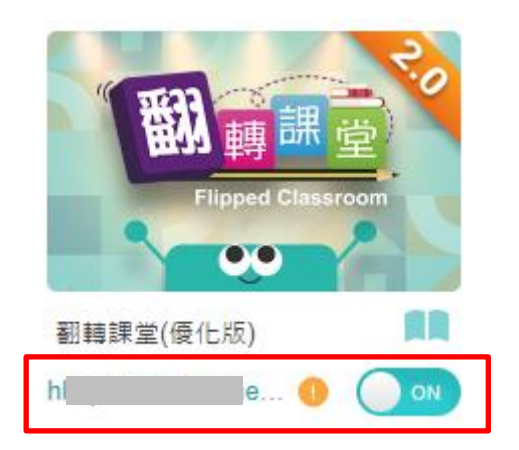

### <span id="page-5-0"></span>**1.1.2. 不同產品進行綁定**

請按使用需要對連結至 Google 服務的產品逐一進行綁定,例如:評估資源庫、互動課堂

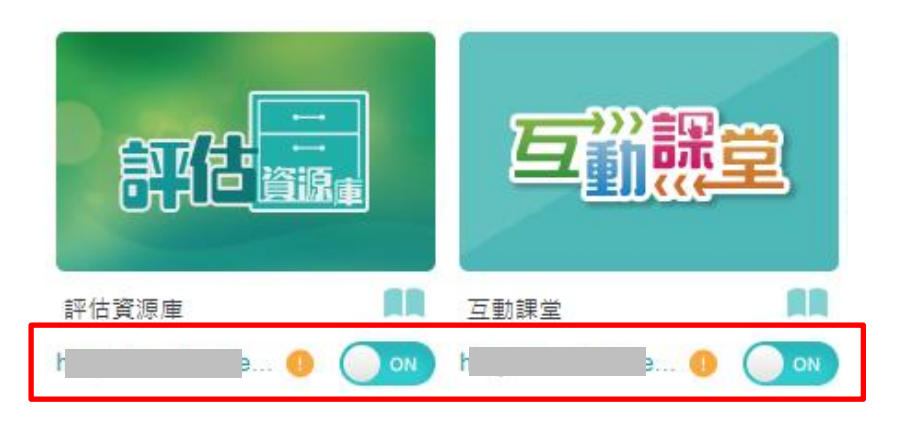

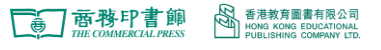

### <span id="page-6-0"></span>**1.2. 老師查看任教班別内的學生帳戶綁定狀況**

於教圖會員系統點按「我的學生」可查看任教班別内的學生帳戶綁定狀況:

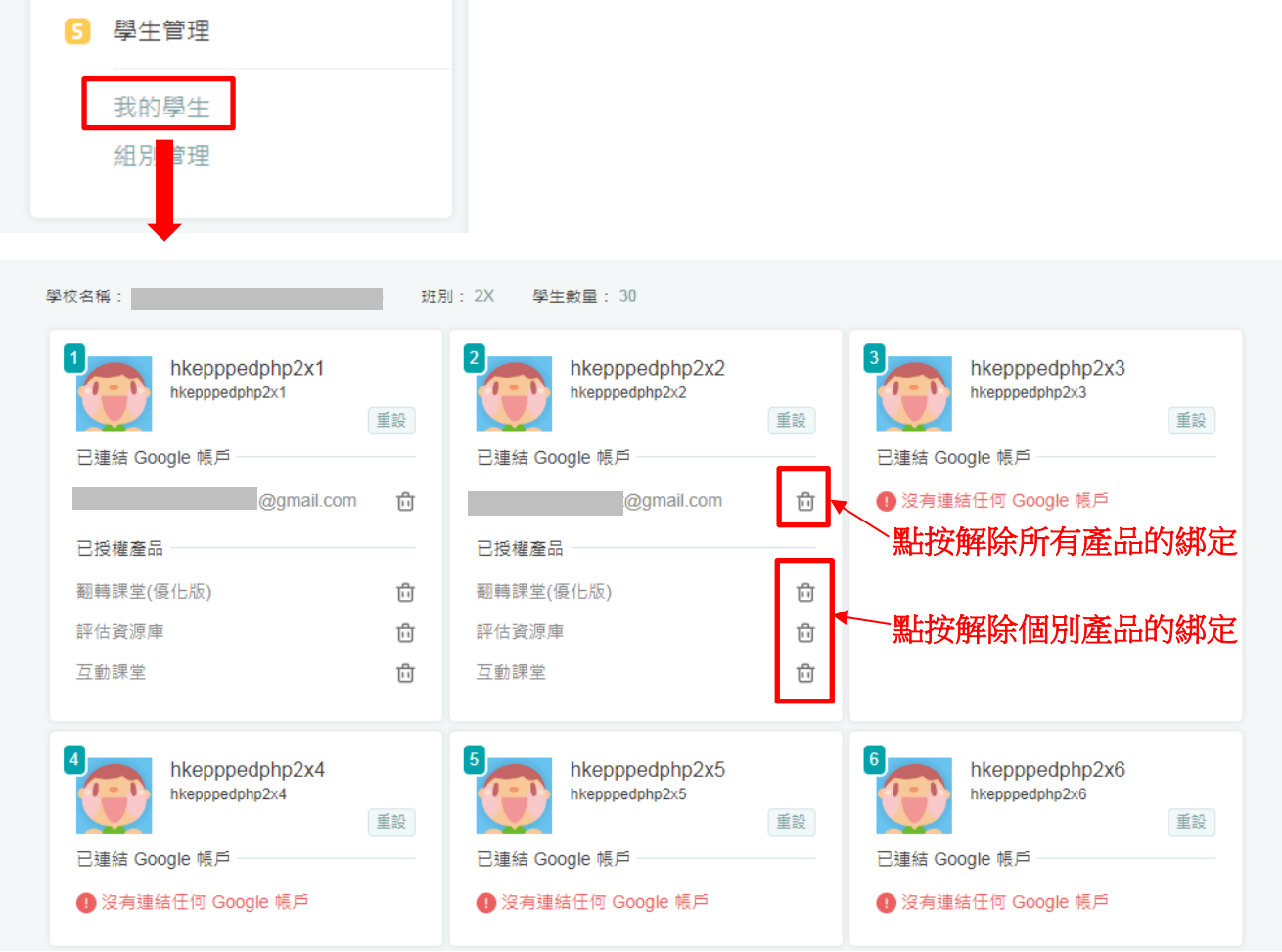

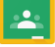

### <span id="page-7-0"></span>**1.3. 常見問題**

- 1) 如何解除 Google 帳戶綁定?
- 答: 方法一 點按產品綁定帳戶切換鍵 애 便可以成功解除綁定。(切換鍵會轉爲 ◎ 『■ )

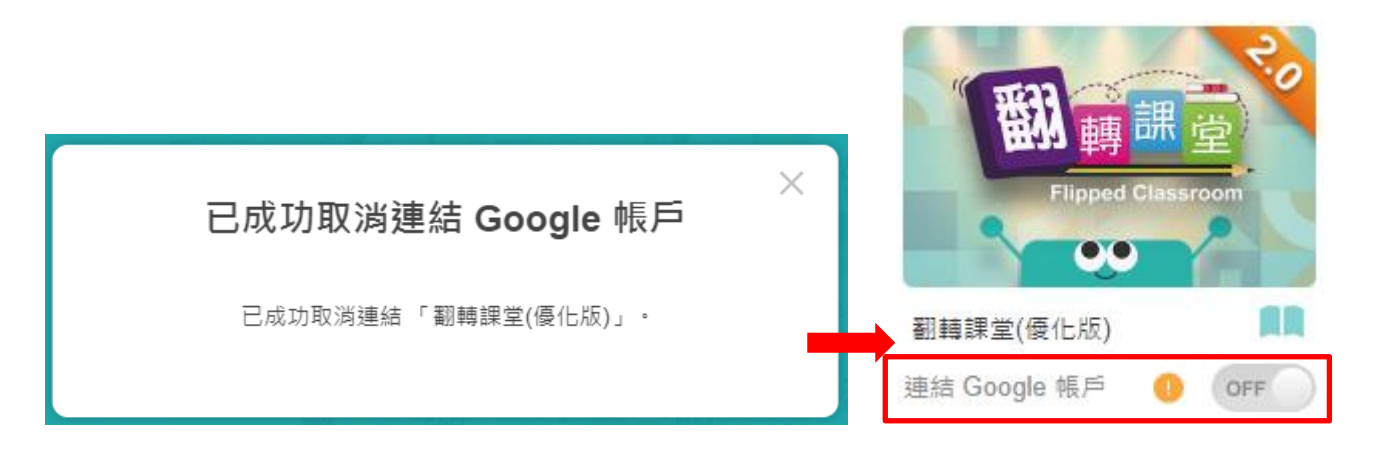

方法二 老師可於「我的學生」版面,點按 面 為學生解除綁定。(參考 「1.2. 老師查看任教班別内 的學生帳戶綁定狀況」)

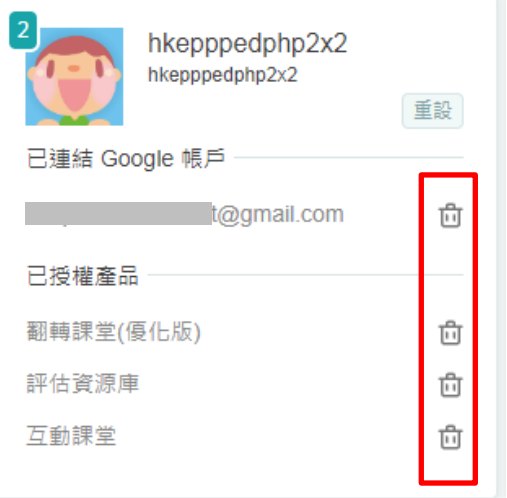

- 2) 不小心解除了 Google 帳戶綁定, 怎樣辦?
- 答:重新點按產品切換鍵 OFF 進行綁定即可。

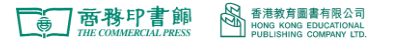

3) 為何進行綁定時,系統顯示「所選授權不足」?

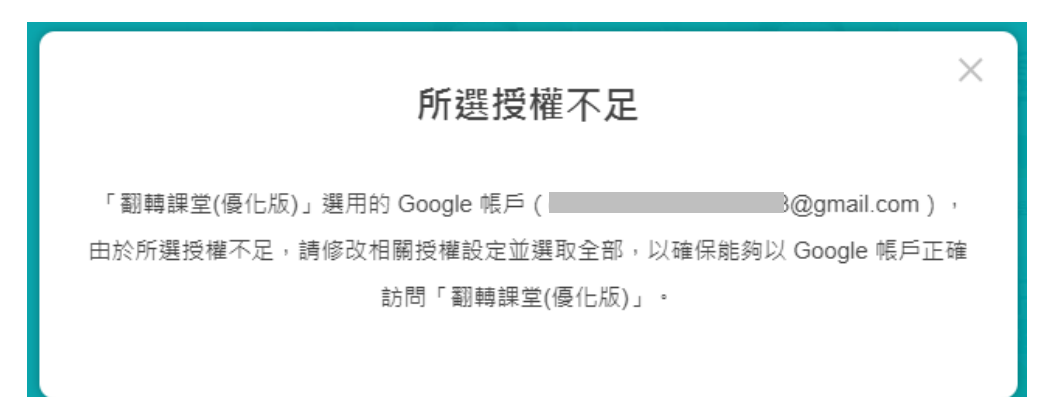

答:因爲進行產品授權時沒有勾選全部存取的範圍所致,請按「1.1.1. 綁定 HKEP ID 與 Google 帳 戶」的步驟重新進行綁定。

4) 為何進行綁定時,系統顯示「Google 帳戶已被使用」?

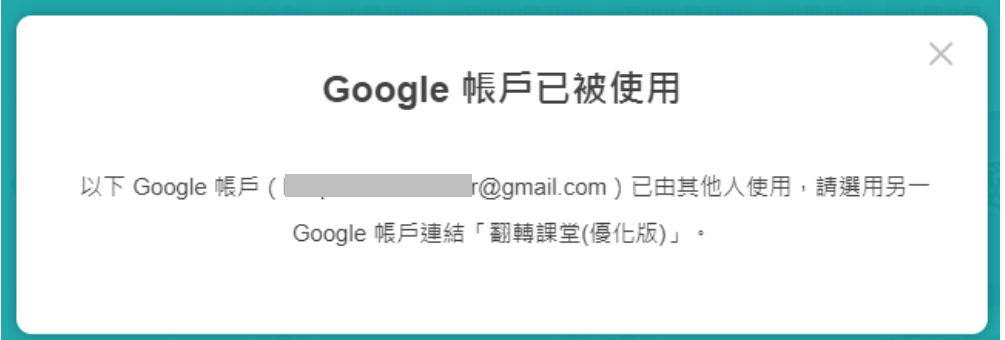

答:因爲用作綁定的 Google 帳戶已經與某一個 HKEP ID 進行了綁定, 所以不能與其他 HKEP ID 進 行綁定。

5) 不同的產品可否使用不同的 Google 帳戶作綁定?

答:不能,同一個 HKEP ID 只能綁定一個 Google 帳戶。

6) 如要使用另一 Google 帳戶作綁定,可以怎樣做?

答:請先解除所有產品的帳戶綁定,再按「1.1.1. 綁定 HKEP ID 與 Google 帳戶」的步驟, 重新綁 定另一個 Google 帳戶。

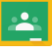

7) 進行綁定時, 系統顯示「發生錯誤」怎樣辦?

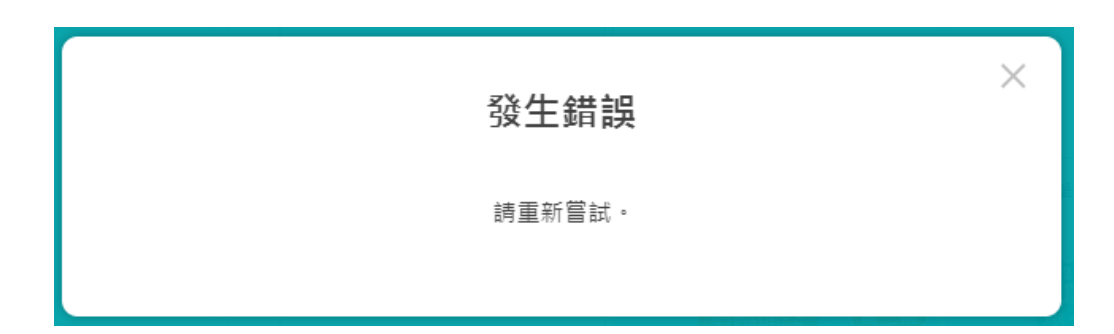

答:如出現以上訊息,請先登入 Google 帳戶,並點按連結查看已連結到 Google 帳戶的應用程 式和服務: [https://myaccount.google.com/connections?filters=3,4&hl=zh\\_TW](https://myaccount.google.com/connections?filters=3,4&hl=zh_TW)

如畫面顯示將進行授權的產品(翻轉課堂(優化版) / 互動課堂 / 評估資源庫),請先刪除連結再進行 授權及綁定,例子:

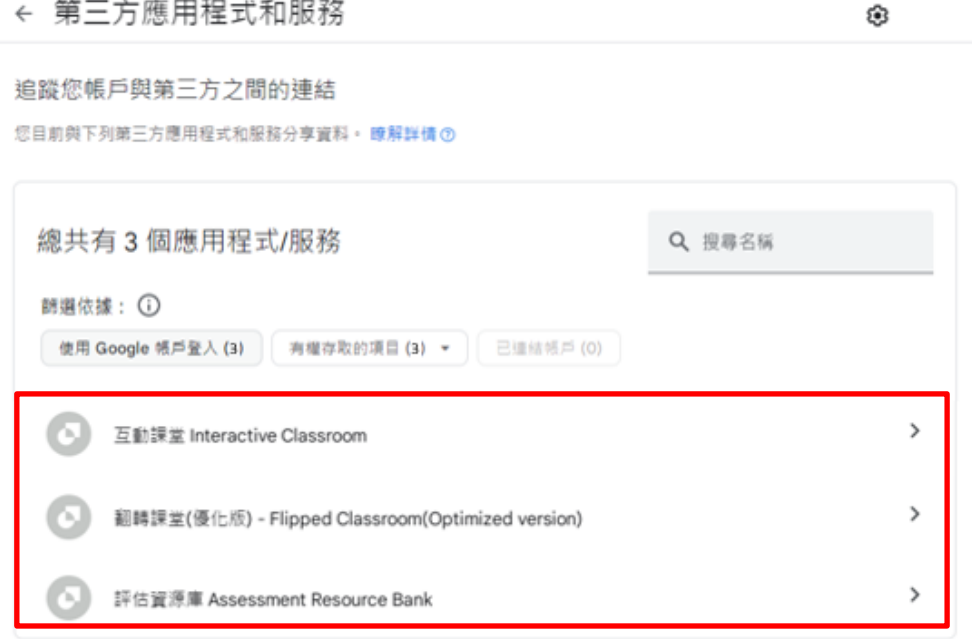

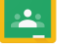

### 第一步 點按紅框位置進入產品,例子:互動課堂

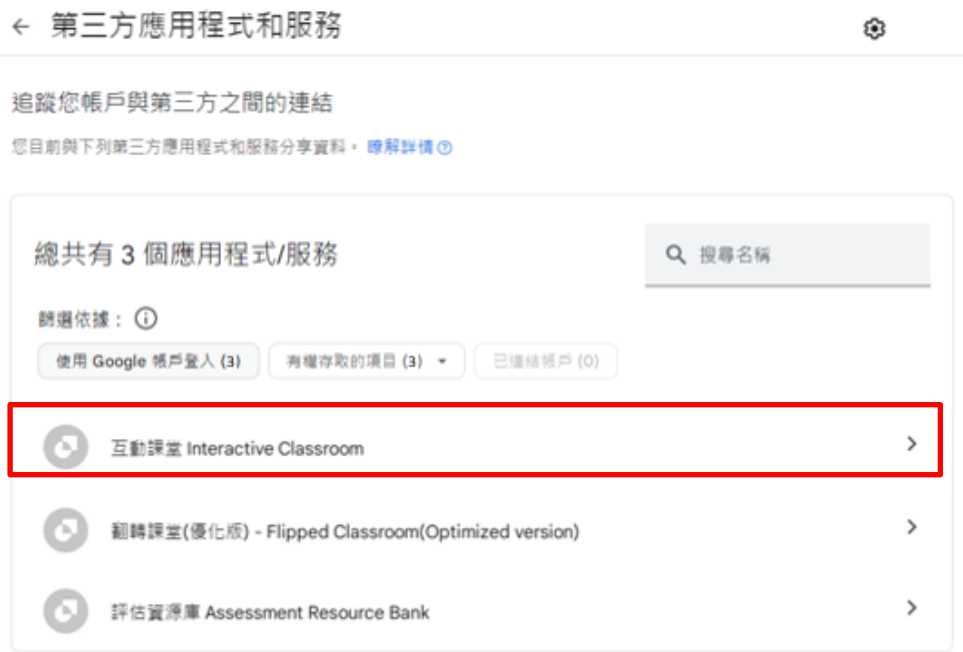

### 第二步 點按紅框位置刪除 Google 帳戶與產品之間的所有連結

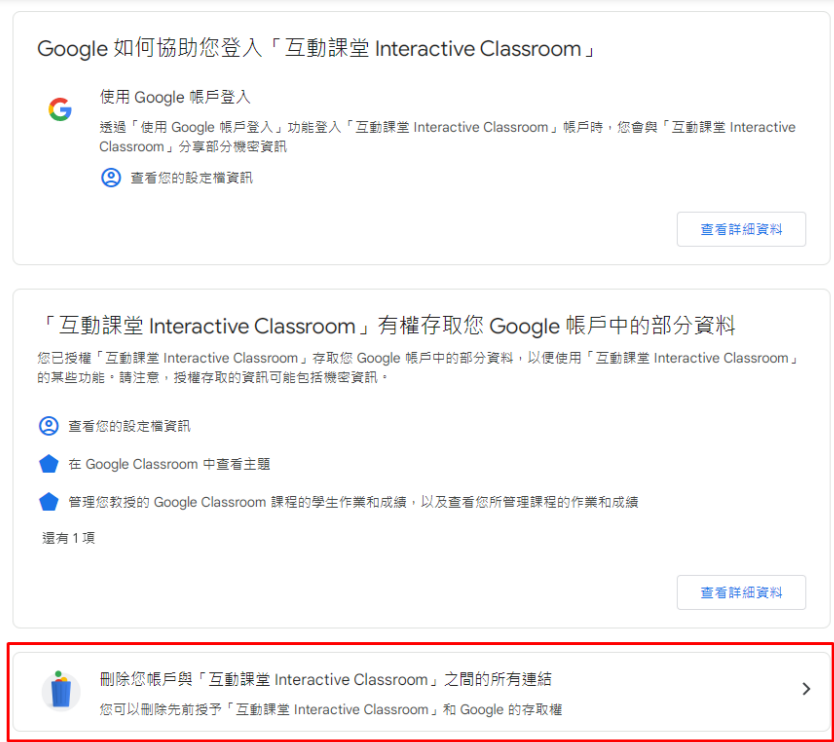

← 互動課堂 Interactive Classroom

#### 第三步 點按「確認」進行刪除

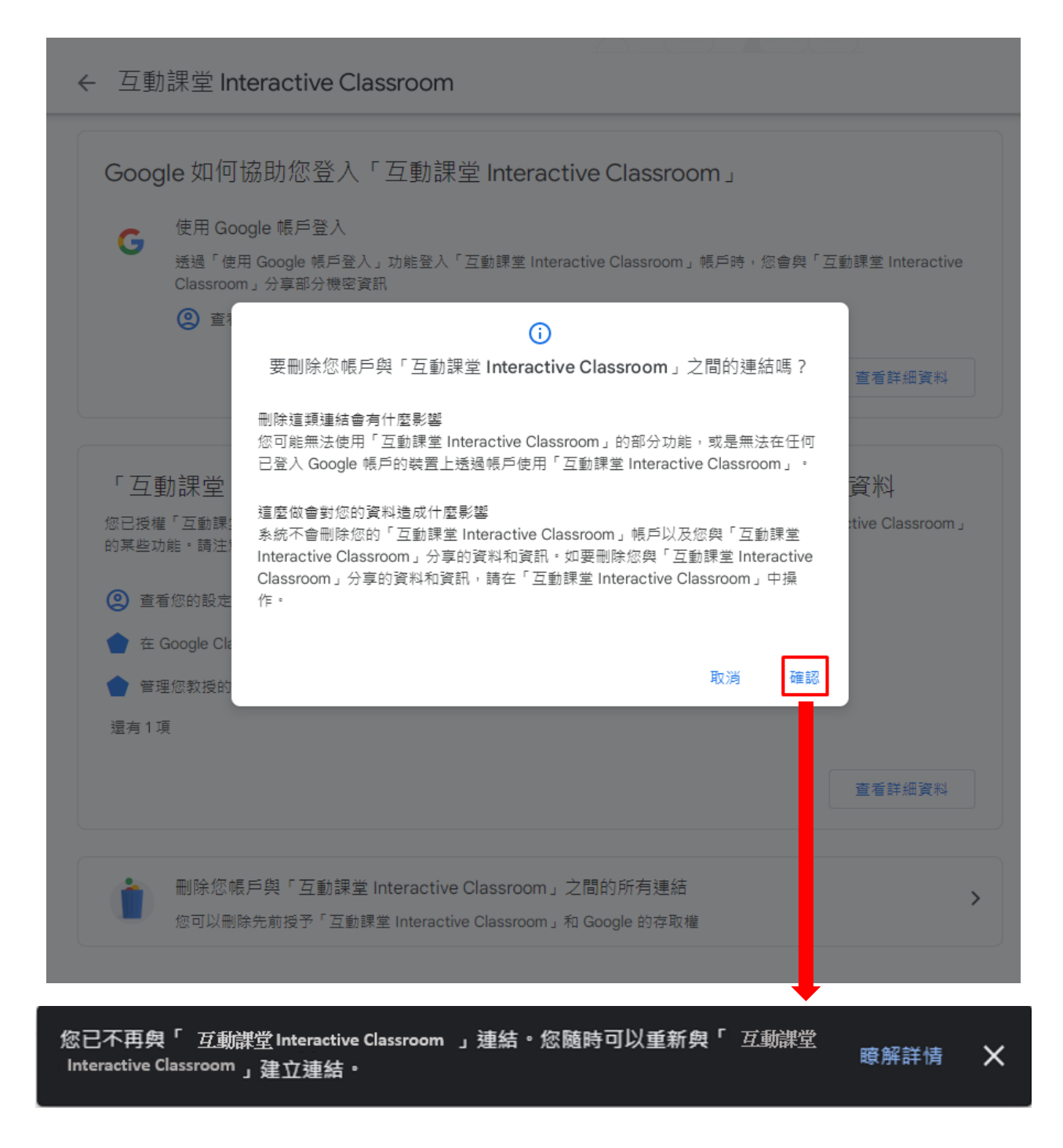

完成後,請按「1.1.1. 綁定 HKEP ID 與 Google 帳戶」的步驟,重新進行 Google 帳戶綁定。

# <span id="page-12-0"></span>**2. 分享至 Google Classroom**

### <span id="page-12-1"></span>**2.1. 事前預備**

如於題庫相關系統(翻轉課堂(優化版)、互動課堂及評估資源庫)派發活動的時候,需要同時分享至 Google Classroom 内的課程, 請先確定:

- 1) 老師及學生各自擁有屬於自己的 Google 帳戶
- 2) 已於 Google Classroom 内建立好相應的課程並將老師及學生的 Google 帳戶加入課程
- 3) 老師及學生已於教圖會員系統内綁定 Google 帳戶(參考「1. 綁定 Google 帳戶」)

### <span id="page-12-2"></span>**2.2. 老師派發活動**

以「翻轉課堂(優化版)」爲例,於派發活動頁面點按「完成」進行派發:

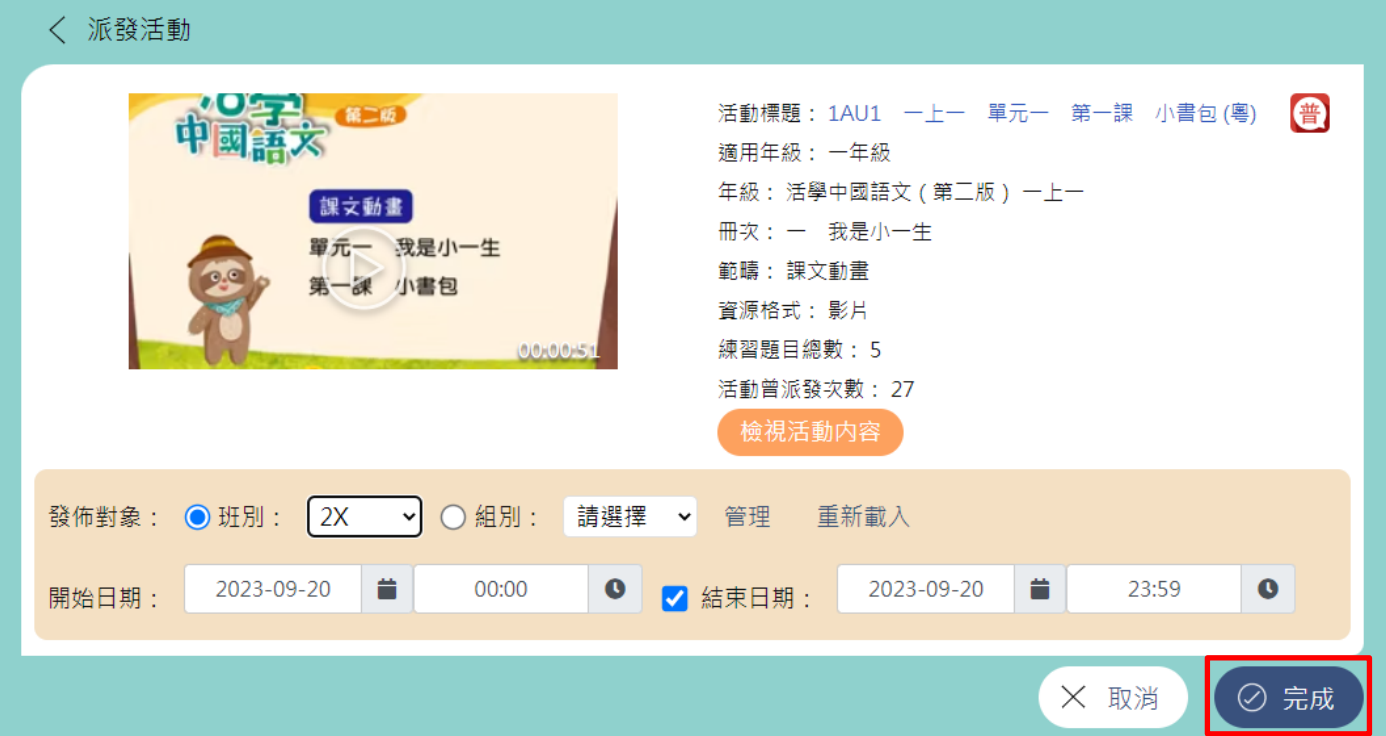

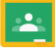

頁面會顯示「分享至 Google Classroom」的選項(沒有預先綁定 Google 帳戶就不會顯示):

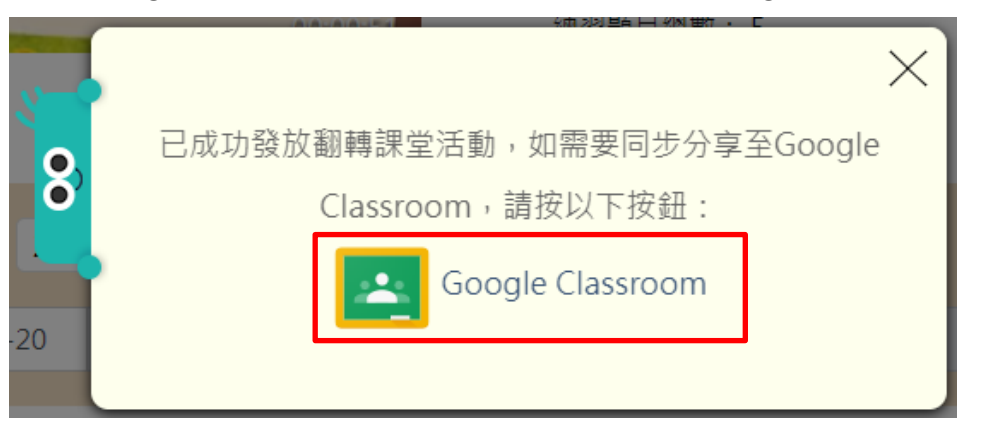

如需同步分享至 Google Classroom,請點按紅框位置進行分享;如不需,請點按 × 繼續使用系 統,請留意點按 × 後就不能再次分享此活動至 Google Classroom。

進入「分享至 Google Classroom」頁面,選擇發佈活動的 Google Classroom 班別/組別(例子: 以班別「2X」命名的 Google Classroom 課程)及課程主題(如有), 然後點按「出作業」發佈:

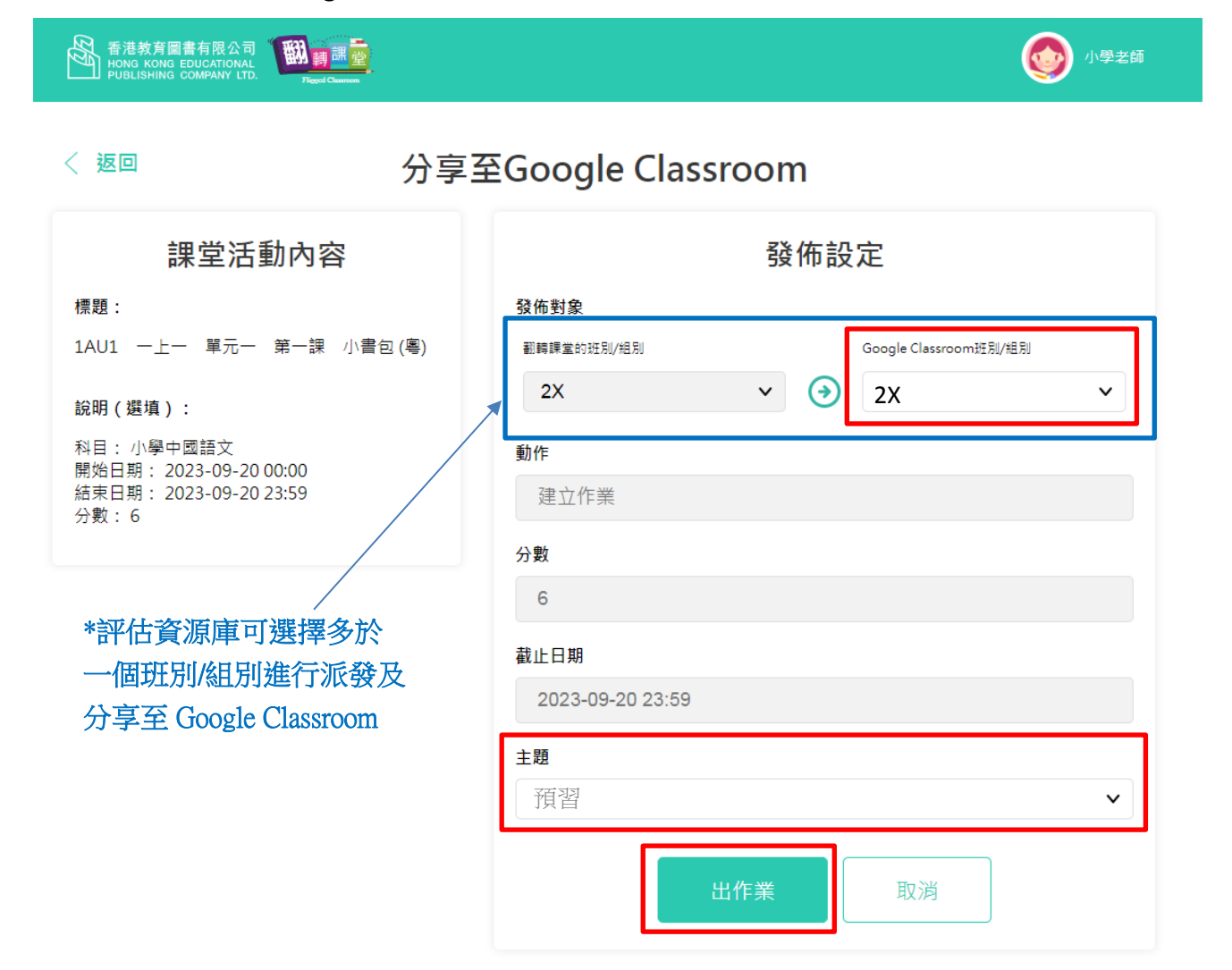

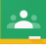

#### 成功發佈後會顯示以下畫面:

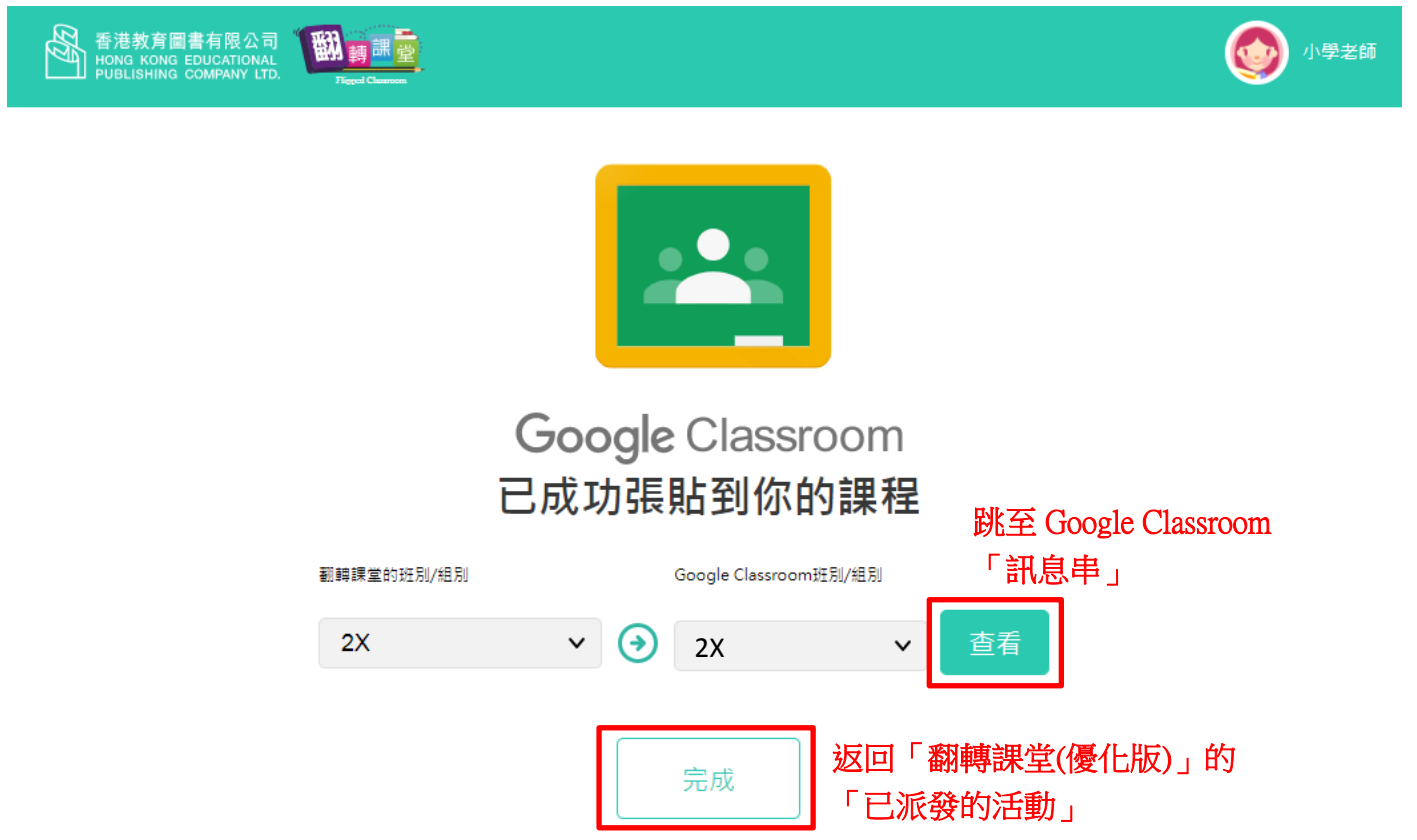

點按「查看」會跳到 Google Classroom「訊息串」位置,最頂的公告就是最新發佈的活動,點按 可檢視活動:(參考「2.4. 老師經 Google Classroom 查看學生進行活動狀況」)

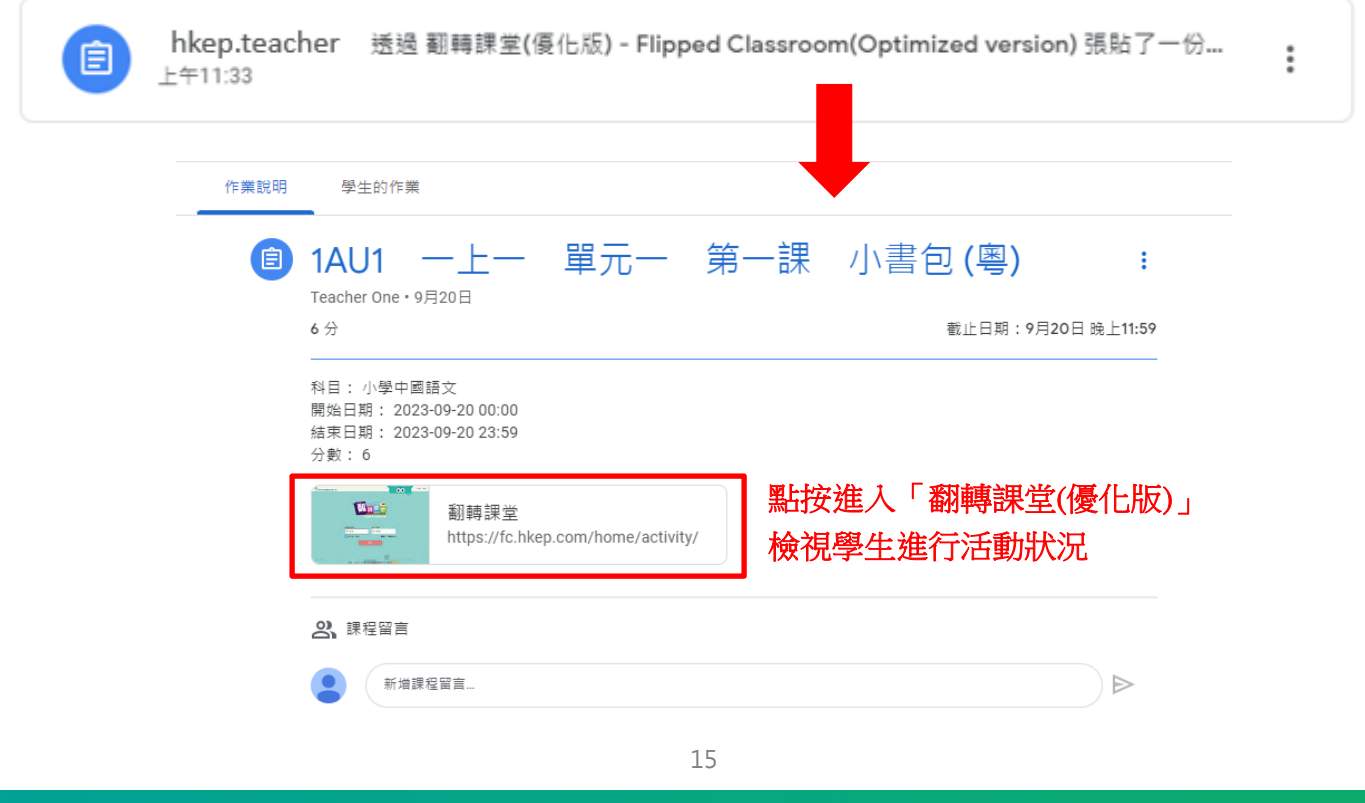

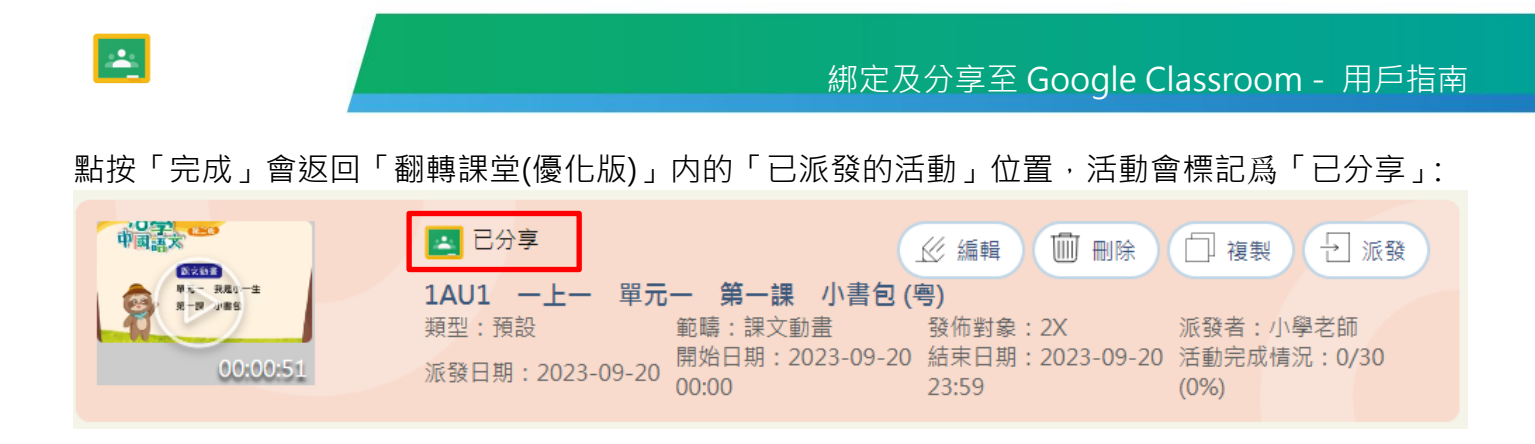

\*互動課堂及評估資源庫的派發及分享至 Google Classroom 流程跟以上流程相同。

### <span id="page-15-0"></span>**2.3. 學生經 Google Classroom 進入系統進行活動**

 $2X$  $\odot$ 接近截至日期的作業 要在課程中宣布的事項 今天是截止日期 晚上11:59 - 1AU2 一上 全部顯示 hkep.teacher 透過 翻轉課堂(優化版) - Flipped Classroom(Optimized version) 張貼了一份... 自  $\ddot{\phantom{a}}$  $+12.35$ 單元一 第一課 小書句 (粵)  $1$ AU1 - H-你的作業 已指派 Teacher One · 9月20日 截止日期: 9月20日 晚上11:59 6分 未附加任何作業 科目: 小學中國語文 開始日期: 2023-09-20 00:00 取消缴交 結束日期: 2023-09-20 23:59 分數: 6 點按進入「翻轉課堂(優化版)」 **Co** a 翻轉課堂 8 私人留言 https://fc.hkep.com/home/activ 進行活動 新增給student classroom的留言

學生登入 Google Classroom,會看到老師派發的活動,點按活動内的連結進入系統進行活動:

2、課程留言

新增課程留言

\*學生進入互動課堂及評估資源庫的活動流程跟以上流程相同。

#### 翻轉課堂(優化版)

當學生提交練習後, Google Classroom 内的分數會更新爲活動得分及狀態會轉爲「已評分」:

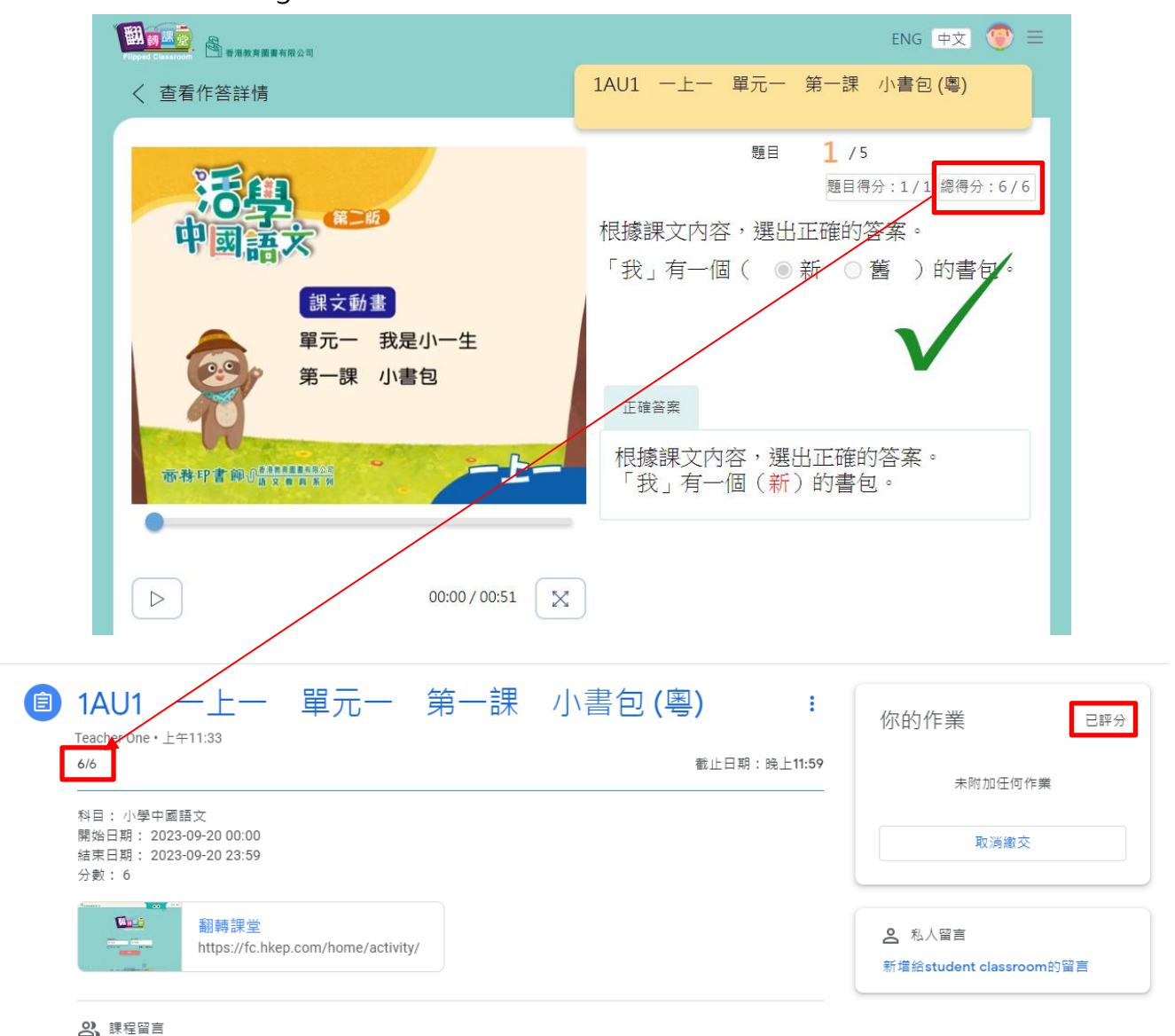

新增課程註解

### 互動課堂

當學生提交活動内任何題目, Google Classroom 内的狀態會轉爲「已繳交」:

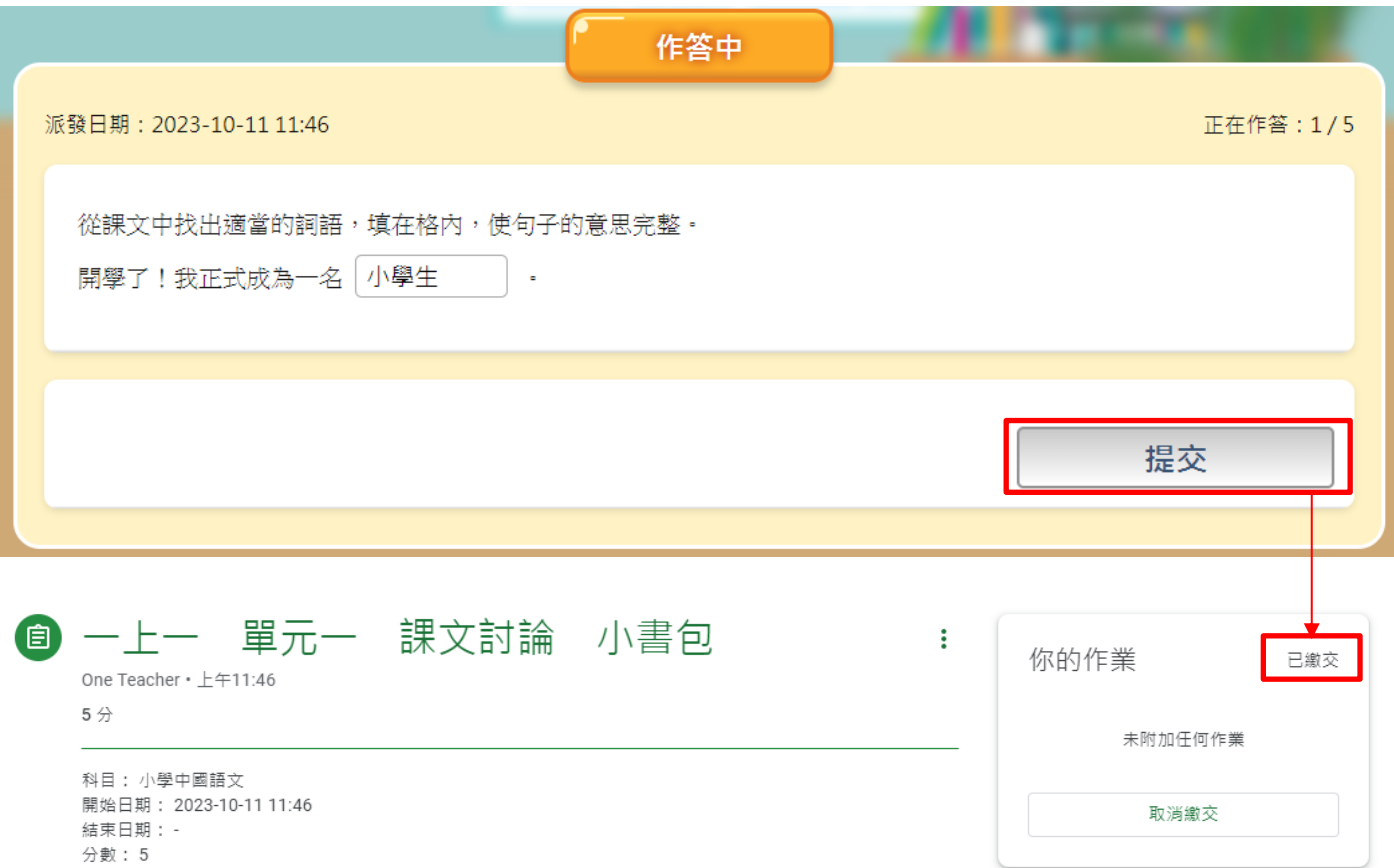

### 待老師於互動課堂内點按「全部完成」結束活動:

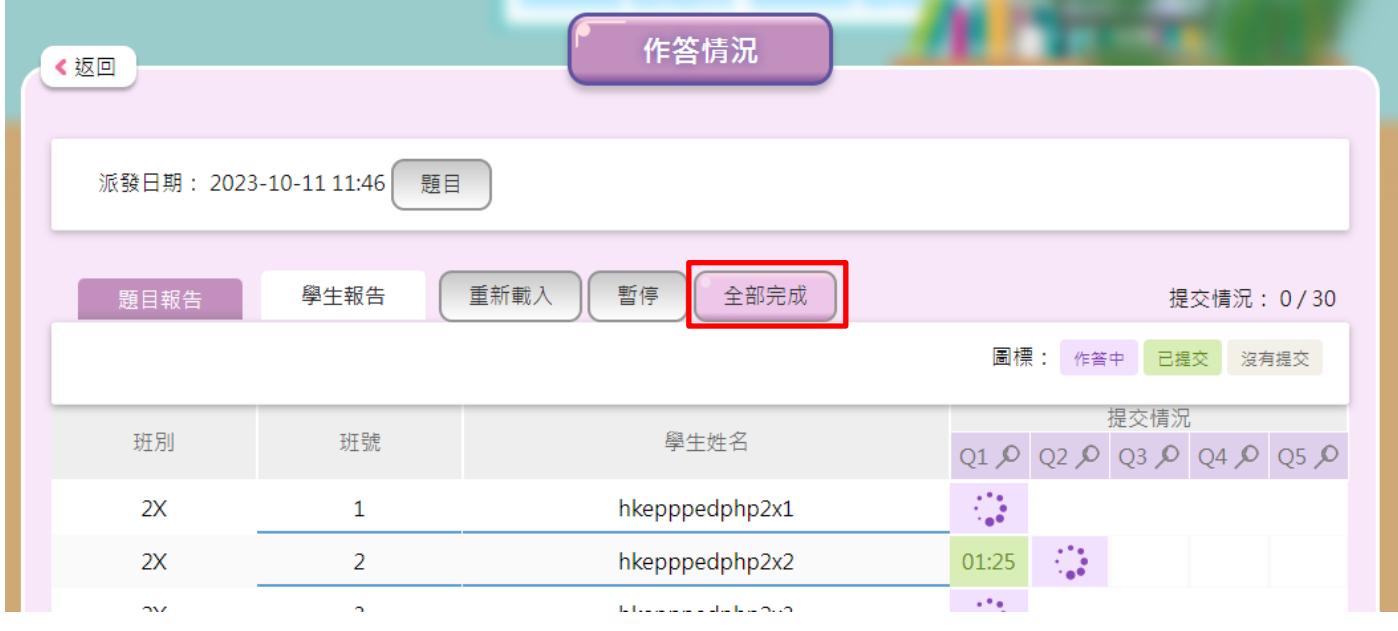

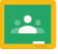

**情況 1:**活動涉及自動批改題,Google Classroom 内的分數會更新爲活動得分及狀態會轉爲「已 評分」

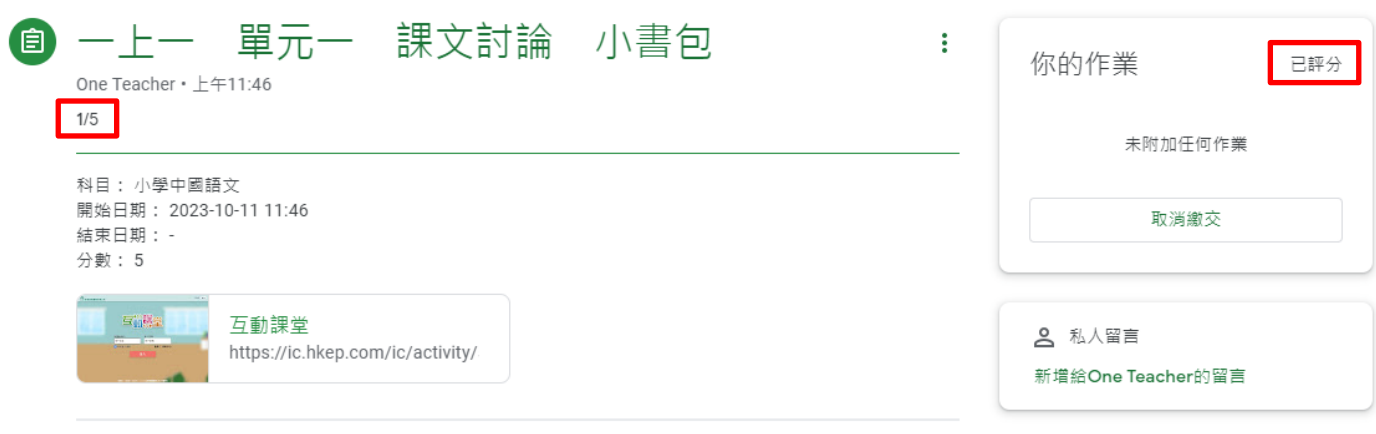

2 課程留言

新增課程留言

**情況 2:**活動只有手動批改題(不涉及分數),Google Classroom 内的狀態會維持「已繳交」

#### 評估資源庫

當學生提交試卷:

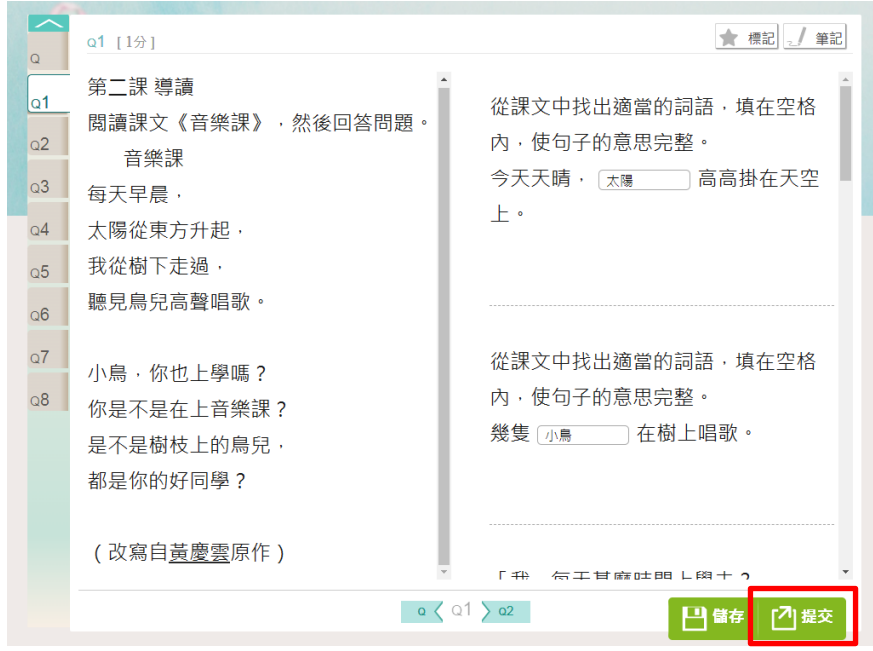

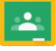

**情況 1:**試卷只有自動批改題,Google Classroom 内的分數會更新爲學試卷得分及狀態會轉爲 「已評分」

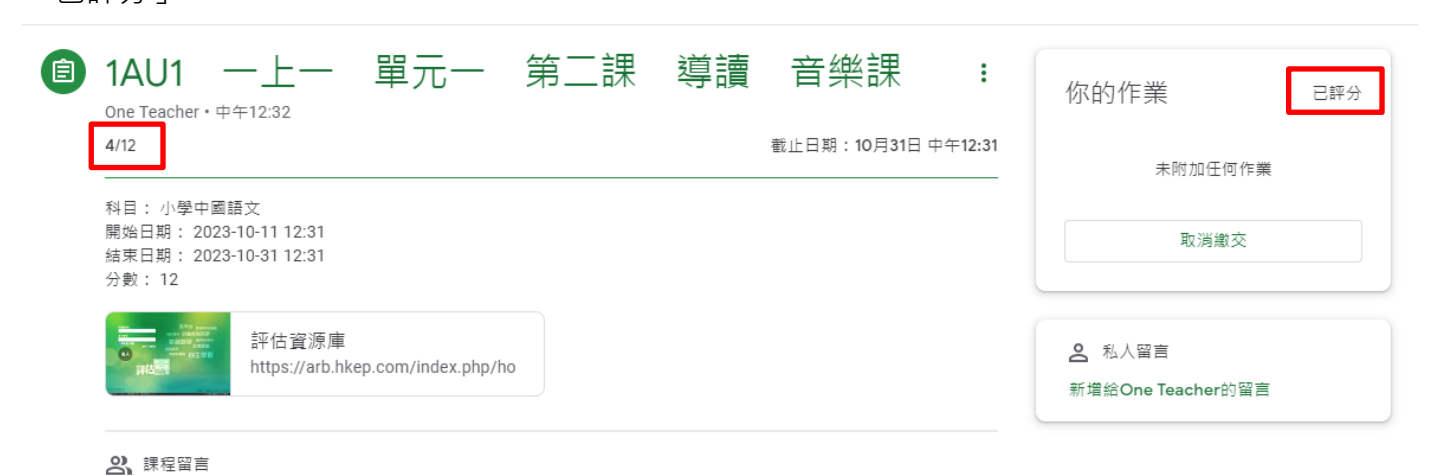

新増課程留言

**情況 2:**試卷涉及手動批改題(此時學生於評估資源庫内的分數爲「待批改」)

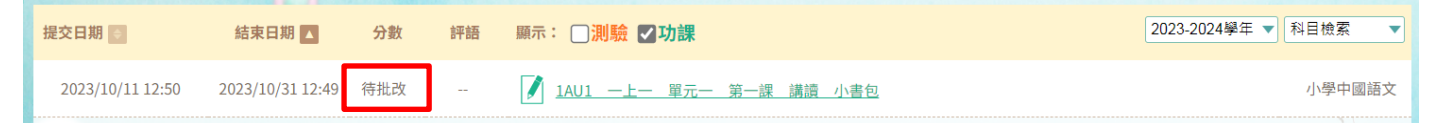

Google Classroom 内的狀態會轉爲「已繳交」

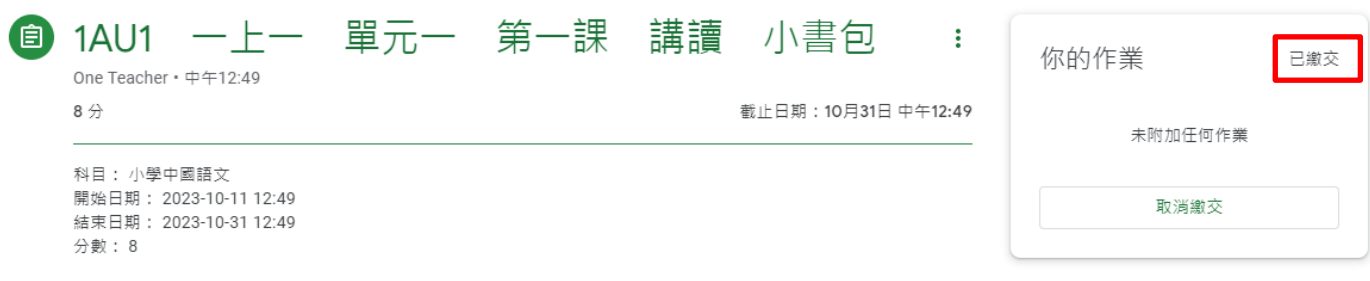

#### 待老師於評估資源庫内批改及發佈成績:

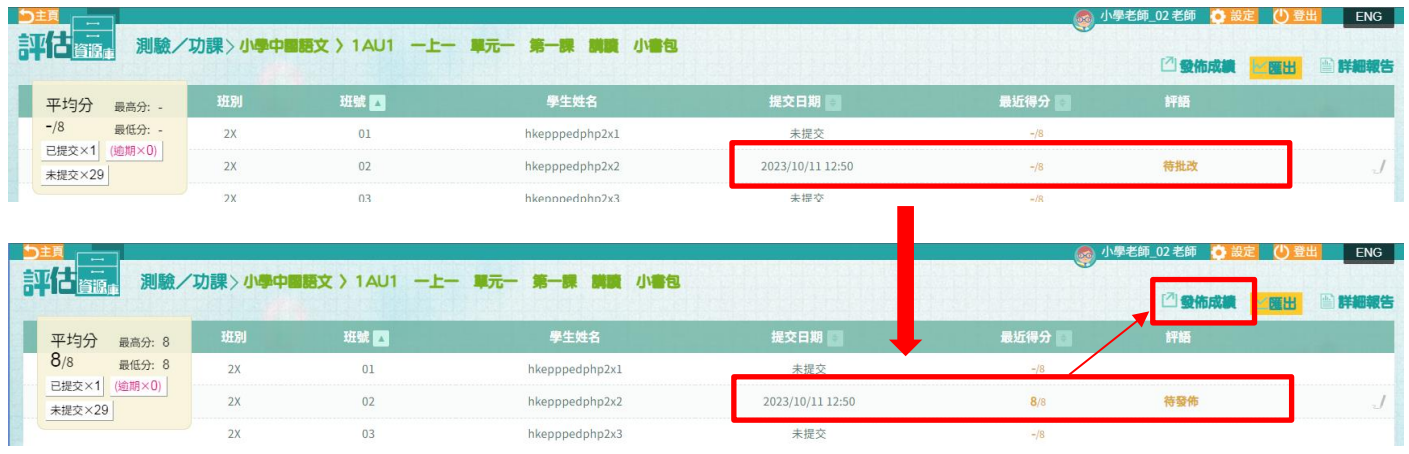

20

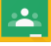

Google Classroom 内的分數會更新爲學試卷得分及狀態會轉爲「已評分」

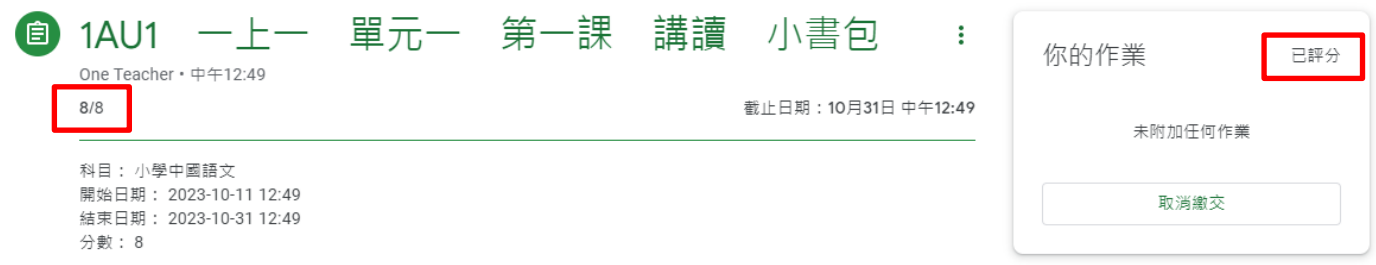

如老師於評估資源庫進行「發還重做」:

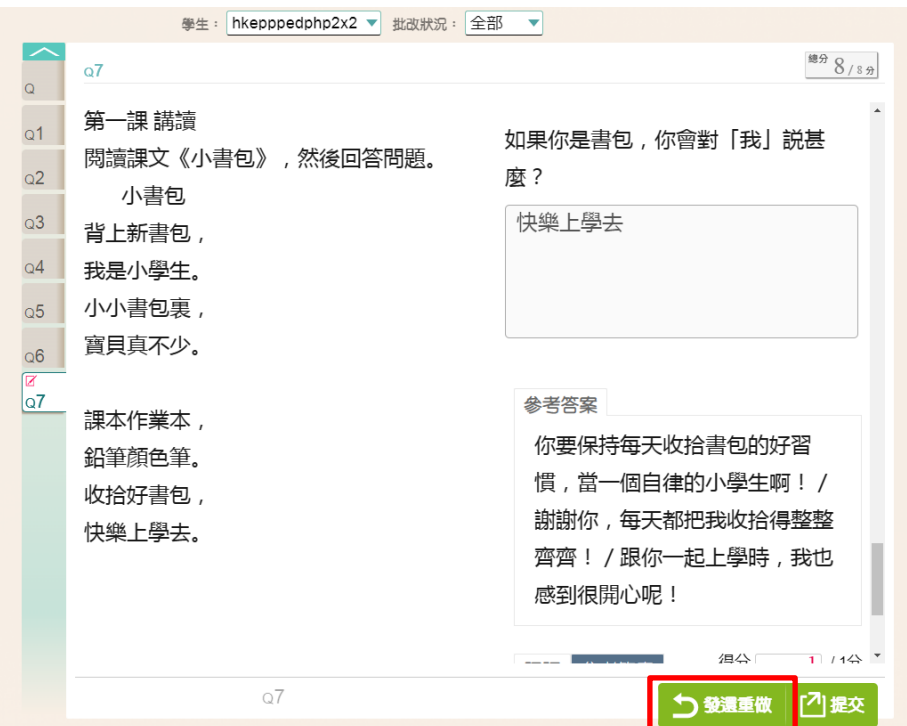

Google Classroom 内的分數會更新爲學試卷總分及狀態會轉爲「已指派」

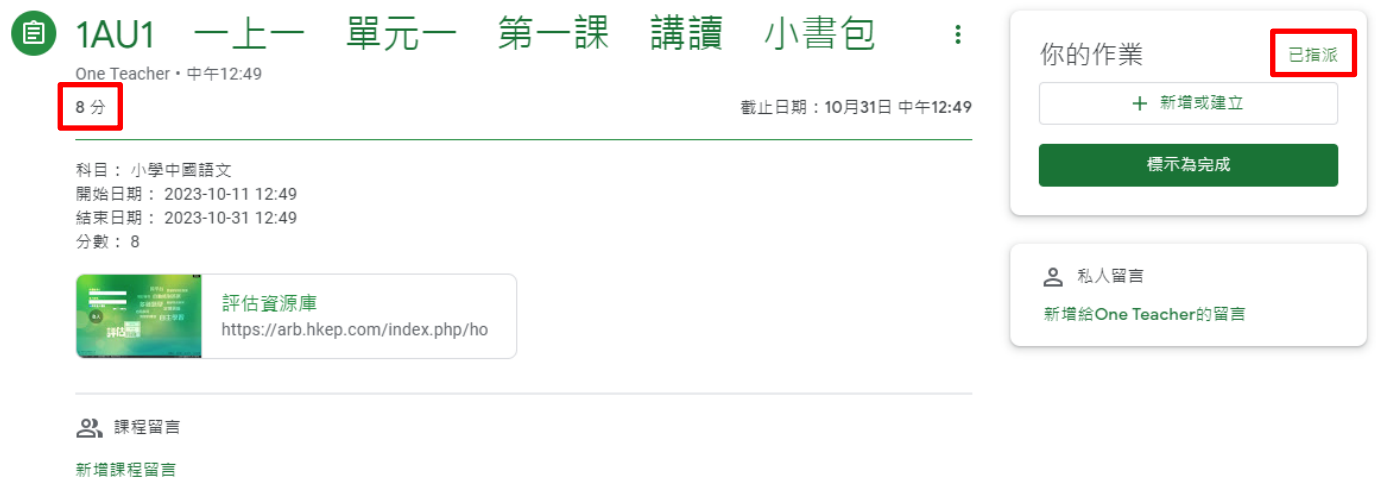

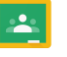

### <span id="page-21-0"></span>**2.4. 老師經 Google Classroom 查看學生進行活動狀況**

老師成功派發及分享活動至 Google Classroom 後(參考「2.2. 老師派發活動」),老師於 Google Classroom 内點按連接進入相關系統檢視活動狀況:

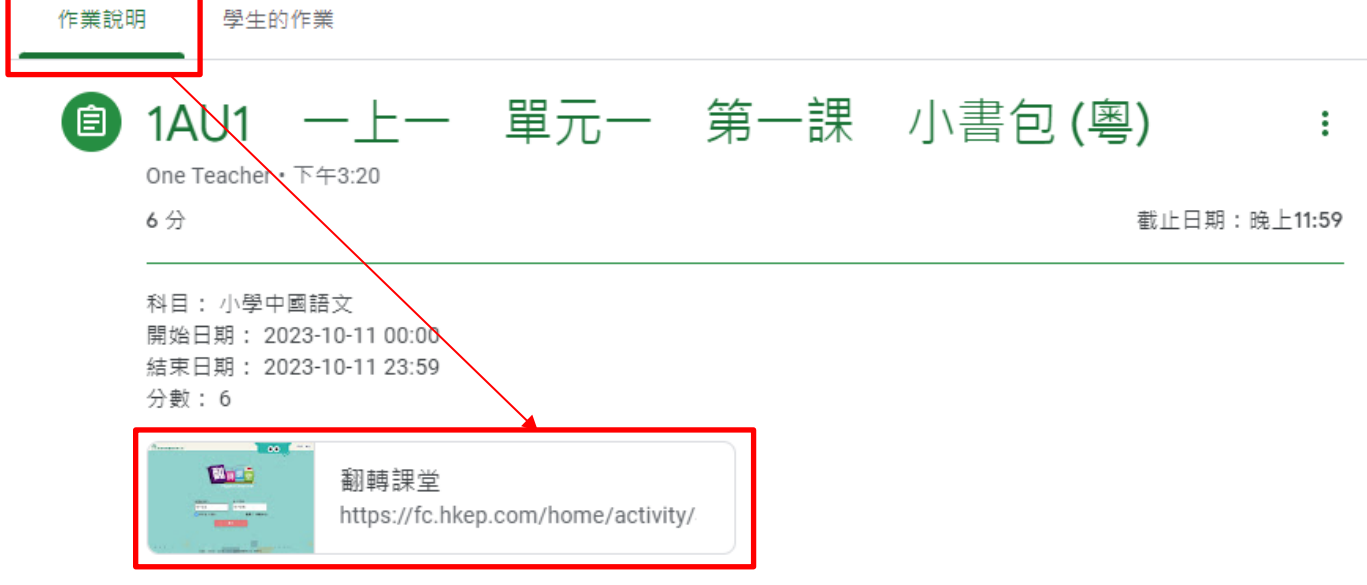

#### 翻轉課堂(優化版)

點按連接會進入相應活動的「活動報告」位置:

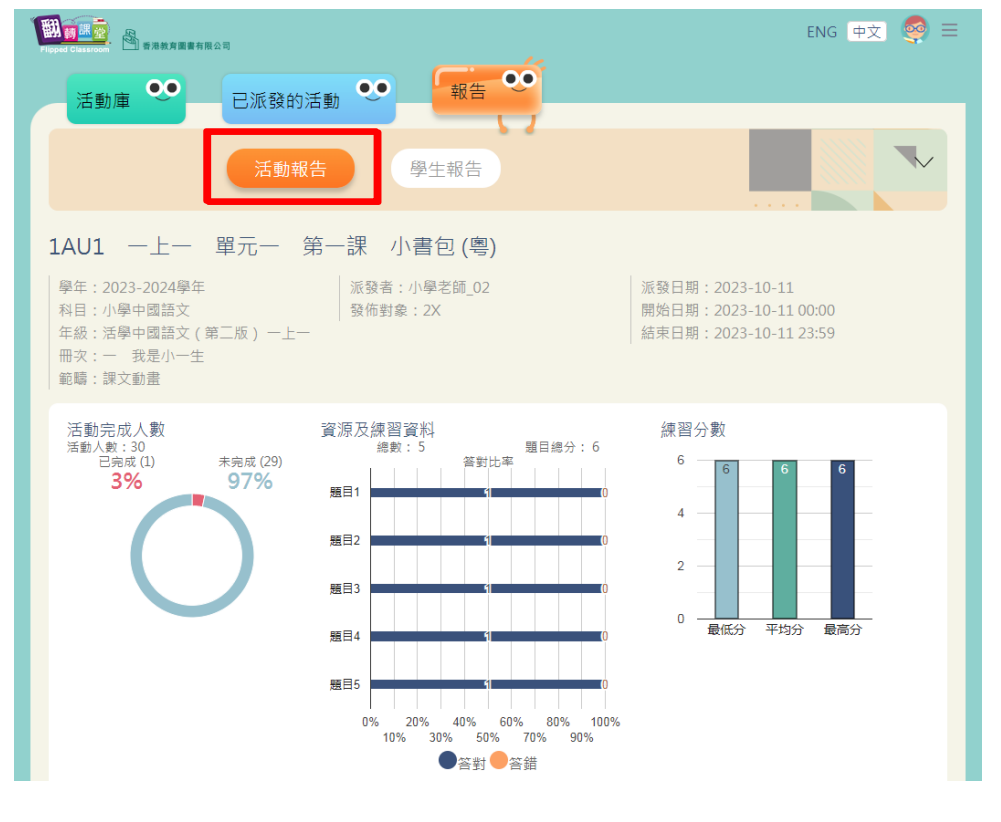

### 互動課堂

#### 點按連接會進入相應活動的「學生報告」位置:

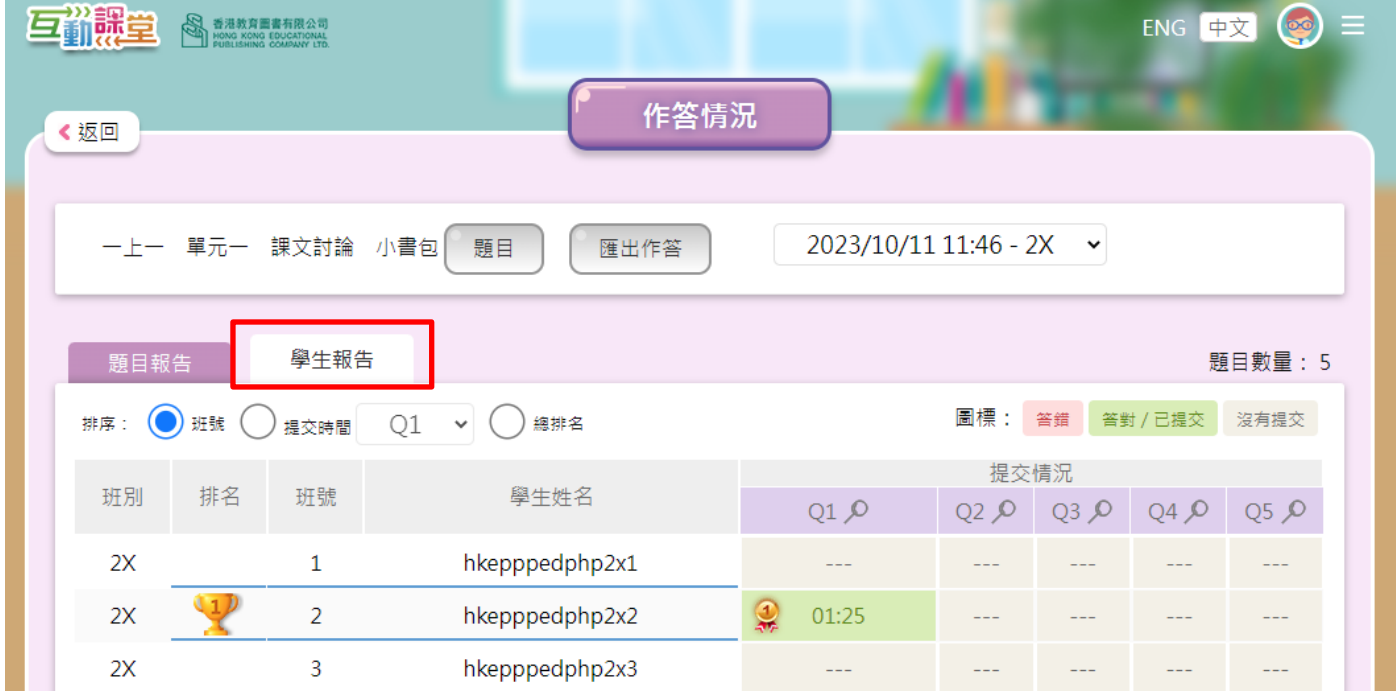

### 評估資源庫

點按連接會進入相應活動的「提交情況」位置:

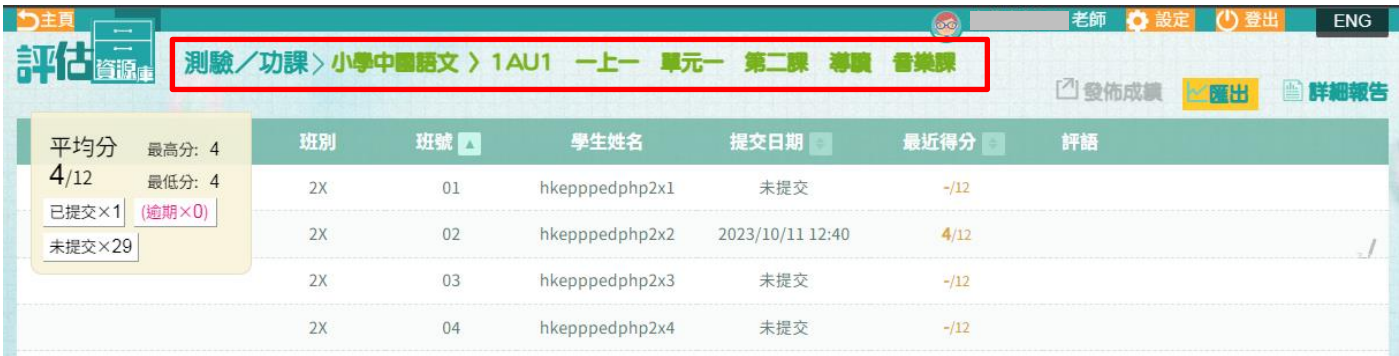

老師於 Google Classroom 内亦可同時檢視活動狀況(學生得分及狀態):

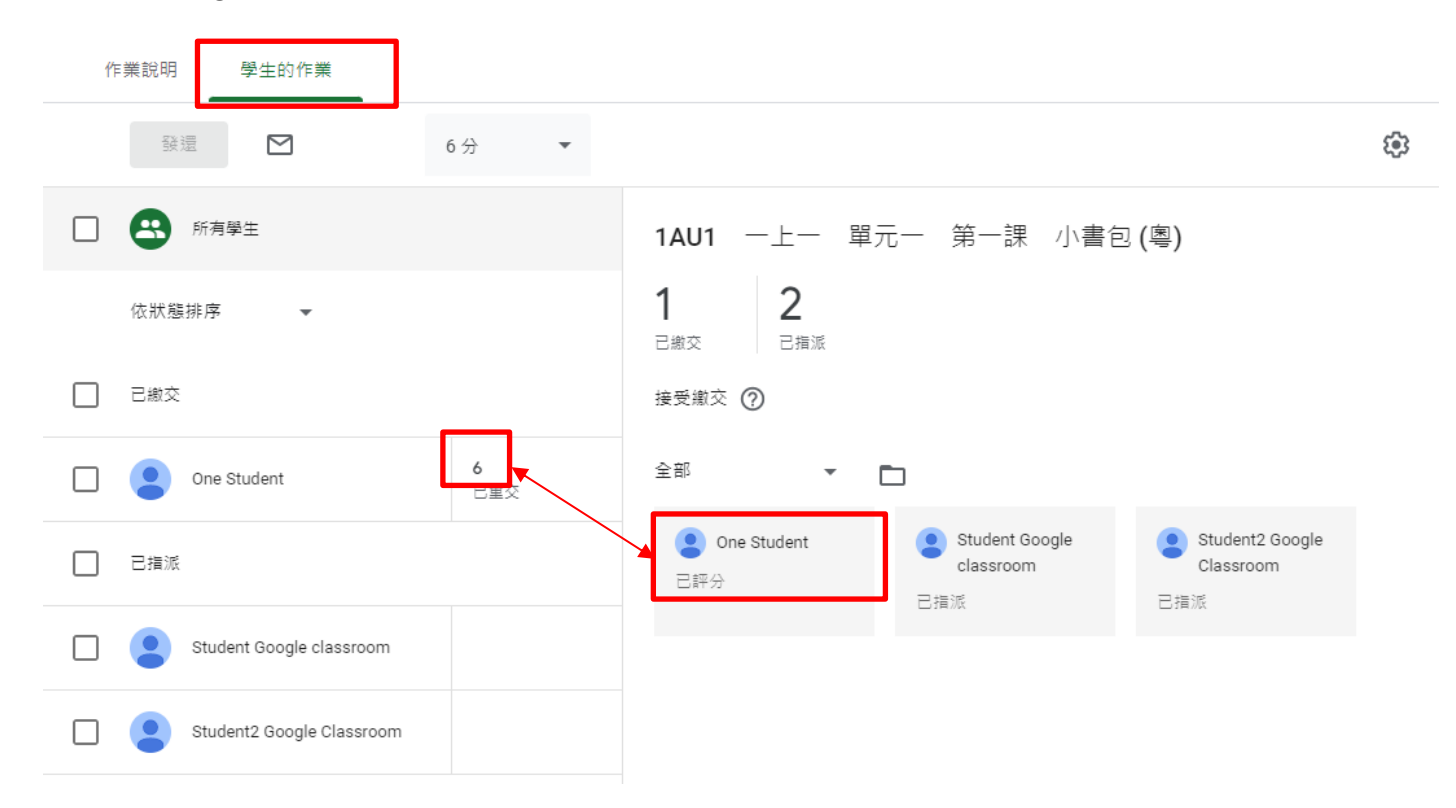

\*請留意如直接於 Google Classroom 更新分數或狀態,資料不會更新至相關系統。

### <span id="page-23-0"></span>**2.5. 老師刪除活動**

如老師於系統(例如:「翻轉課堂(優化版)」)内刪除已分享到 Google Classroom 的活動:

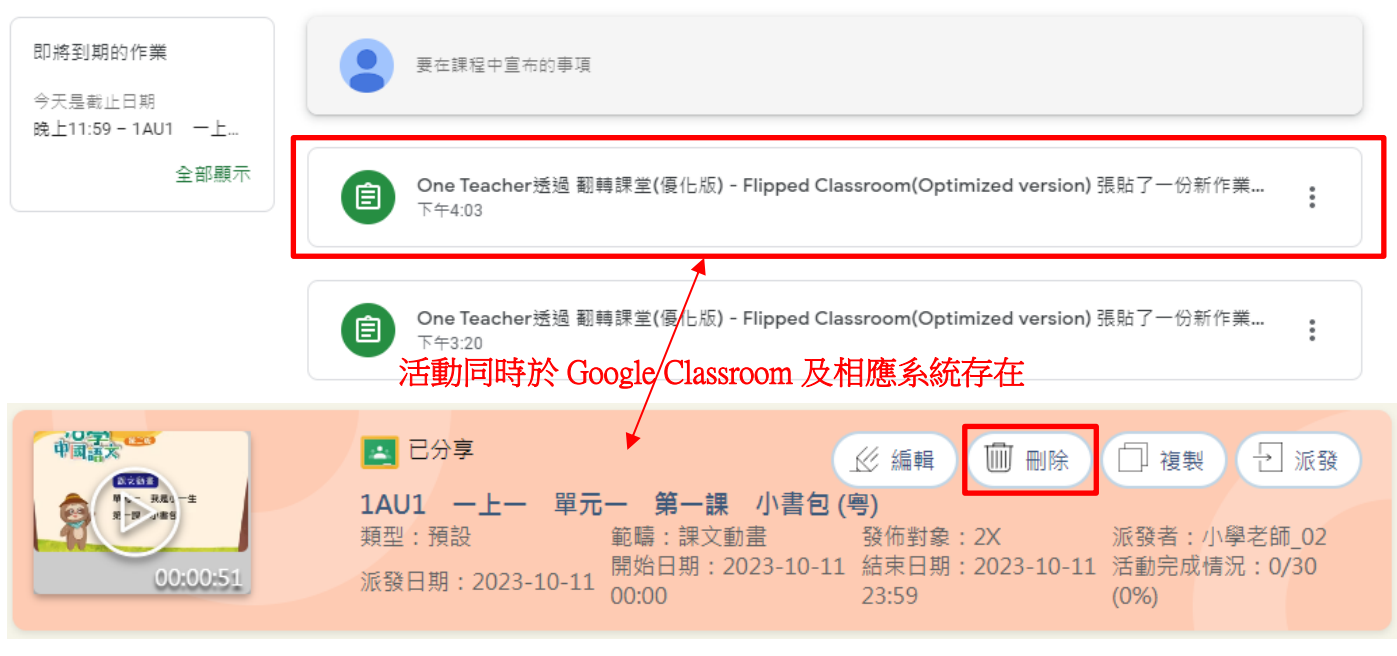

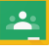

Google Classroom 内的活動同樣會被刪除:

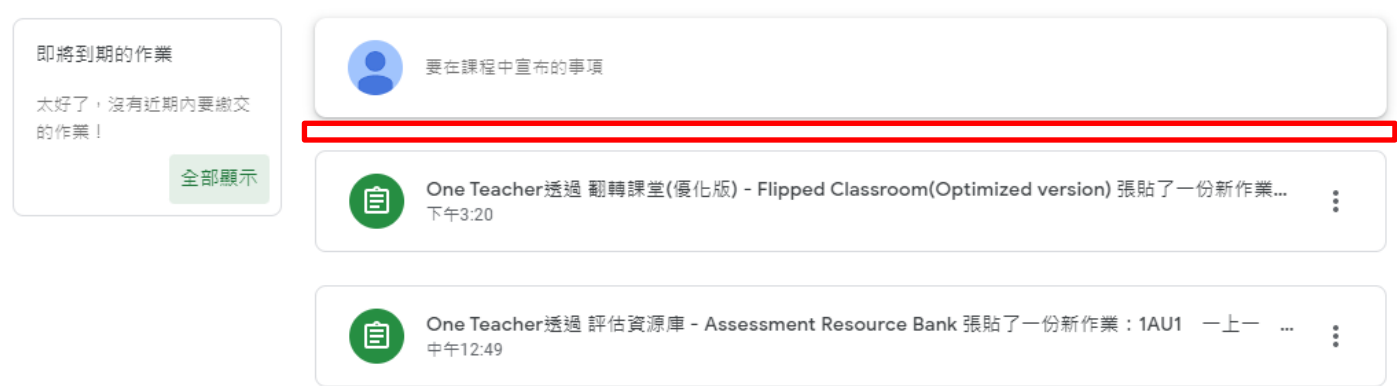

如已進入並停留於 Google Classroom 内的活動頁面,刪除活動後頁面會顯示以下訊息:

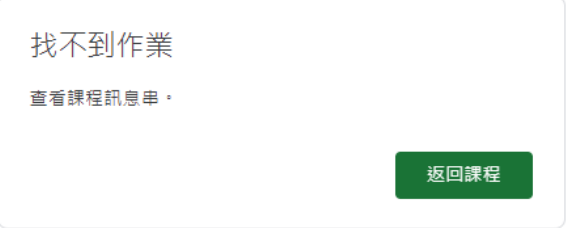

\*請留意如直接於 Google Classroom 刪除活動,相關系統(例如:「翻轉課堂(優化版)」)内的活動不 會被刪除。

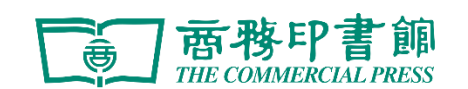

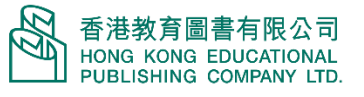

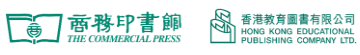